## How to Use Audit Website for SFDC Delegation Project

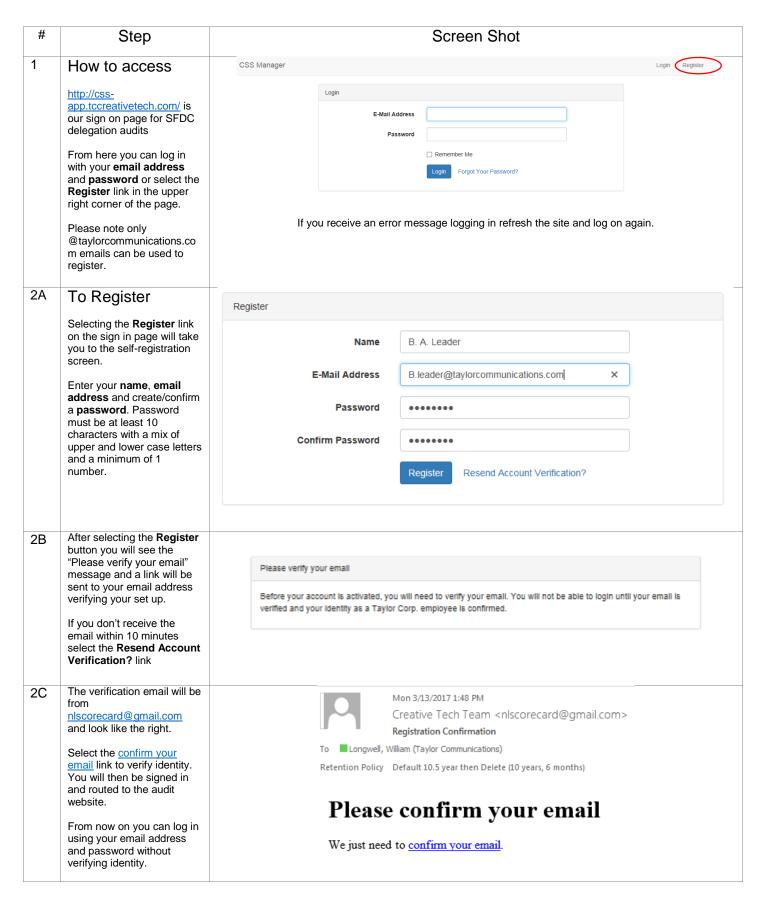

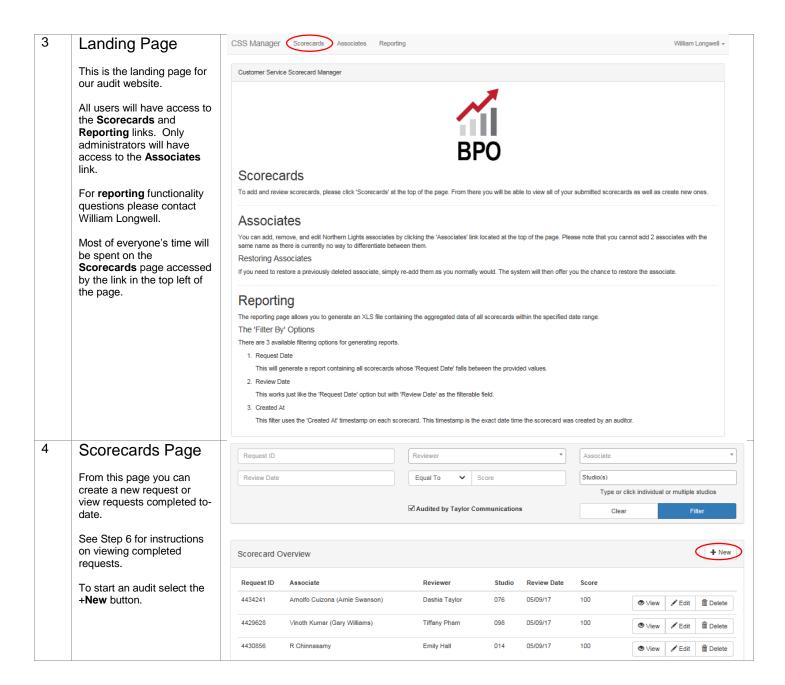

### 5 Audit Worksheet

New audits are recorded on this page.

Hover over field names for specific instruction. For example, when you hover over the **Associate Name** field it tells you to select the name of the request delegator.

- 1. Studios are required to randomly audit 10 delegation requests per week. See best practice at the bottom this document.
- 2. A request can only be audited once. The site will generate an error message if you enter a request number that has already been audited.
- 2. **Reviewed By**: field is driven by your log on.
- 3. **NLC Driven:** is only used by Northern Lights and the TC Steering Group.
- 4. At least 8 criteria must be applicable for a valid audit. Requests with less criteria can't be saved.
- 5. For each Area of Focus, the auditor selects: **Yes** if step was completed successfully; **No** if the step was done incorrectly or **N/A** if the step didn't apply
- 6. A comment for each **No** is required to explain the issue.
- 7. More information can be entered in the **Additional Auditor Comments:** section but isn't a required field.
- 8. If you'd like management to examine the audit for validation or questions please check the Requires Additional Taylor Communications Review: box.
- 9. Hit the **Submit** button to complete the audit

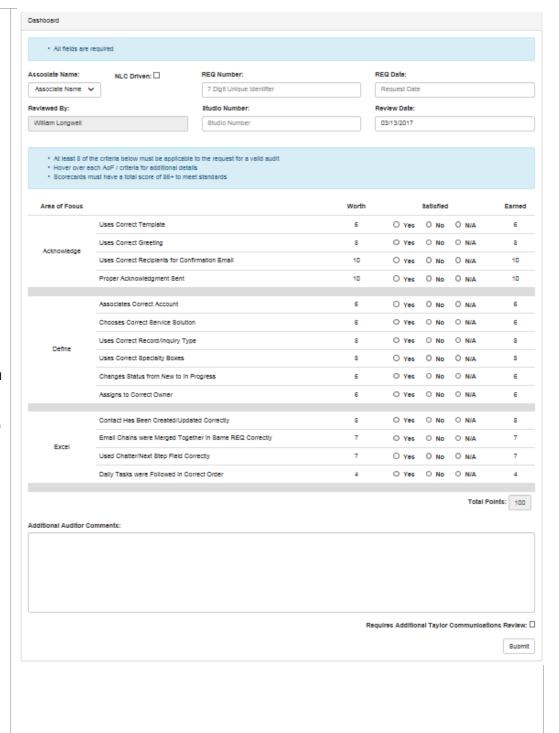

### \*\* Best Practice \*\*

Here is an optimal way to find auditable requests using the "Northern Lights Daily Delegation Dashboard" in SFDC.

- 1. Select the "Requests Delegated Today" widget (chart in top right corner)
- Scroll down to the bottom of the page and select Studio Number from the drop down and click the Drill Down button
- 3. Check the box next to the studio you want to audit and click the Drill Down button
- Scroll to the top of the page and select Show Details. Below the graph will now be a list of that studio's requests delegated by Northern Lights.

See pages 6-8 for pictures of this process

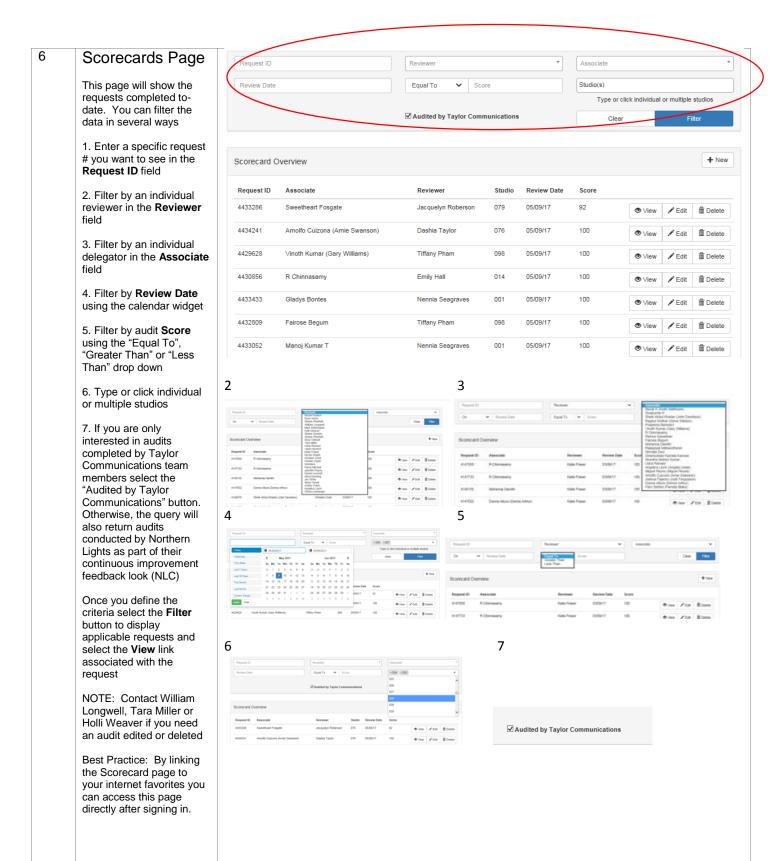

# 7 Scorecard View Page

When you select view the applicable request will be presented in this format.

You will recognize most fields from the Audit Worksheet section (#5 in this document), however there are 2 new fields.

### 1. 1/1 Review Complete:

box is checked after management has completed a 1-over-1 review of the audit. Most of these requests are flagged as NLC Driven: and Requires Additional Taylor Communications Review:.

2. **Last Edited By:** field systematically captures the name of the last person to edit the request other than the original auditor.

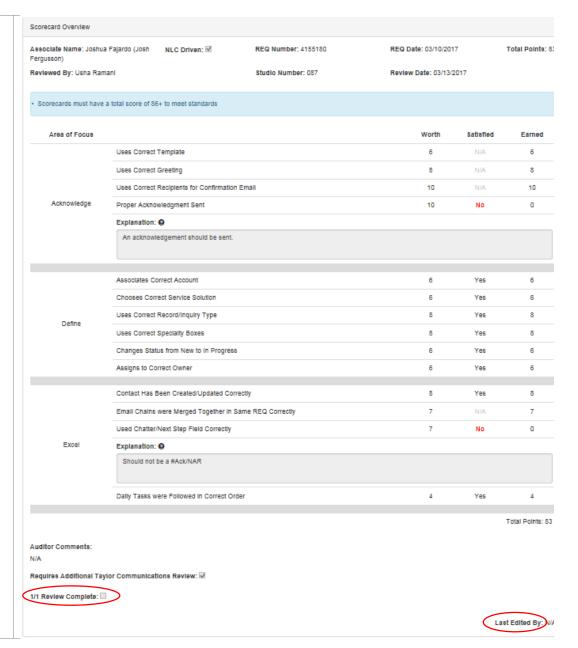

# How to Select Studio Requests to Audit

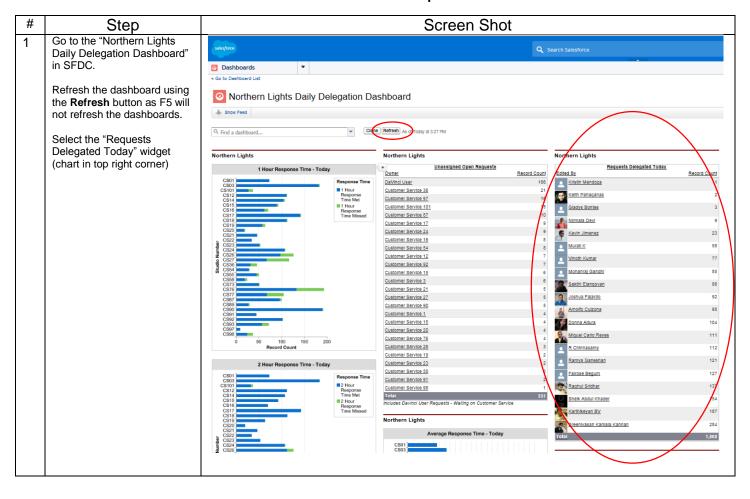

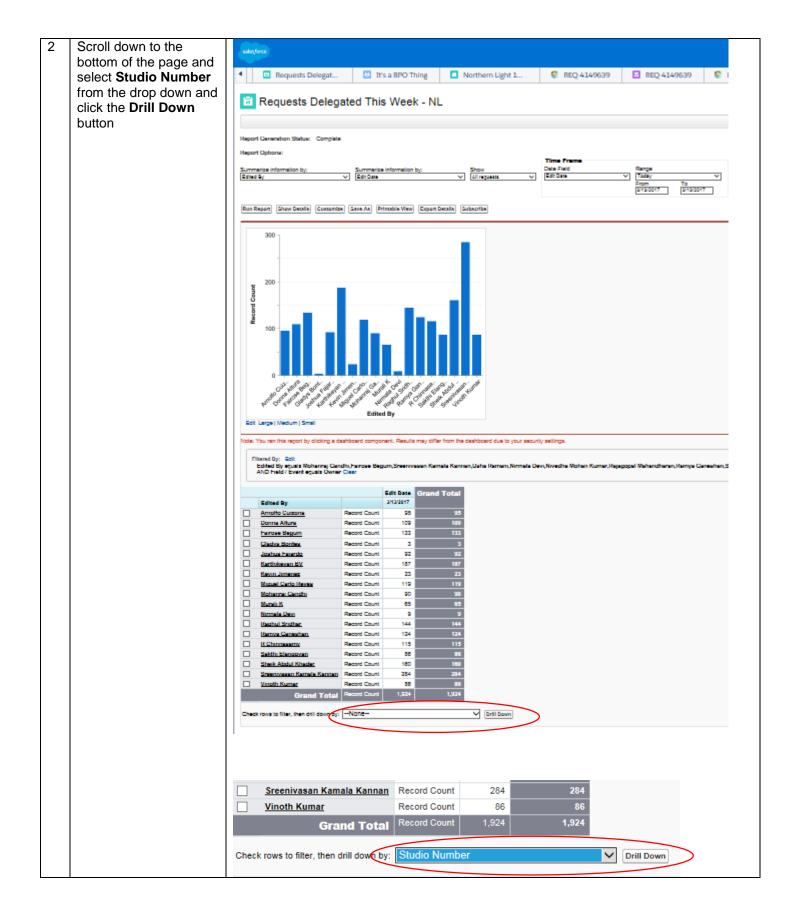

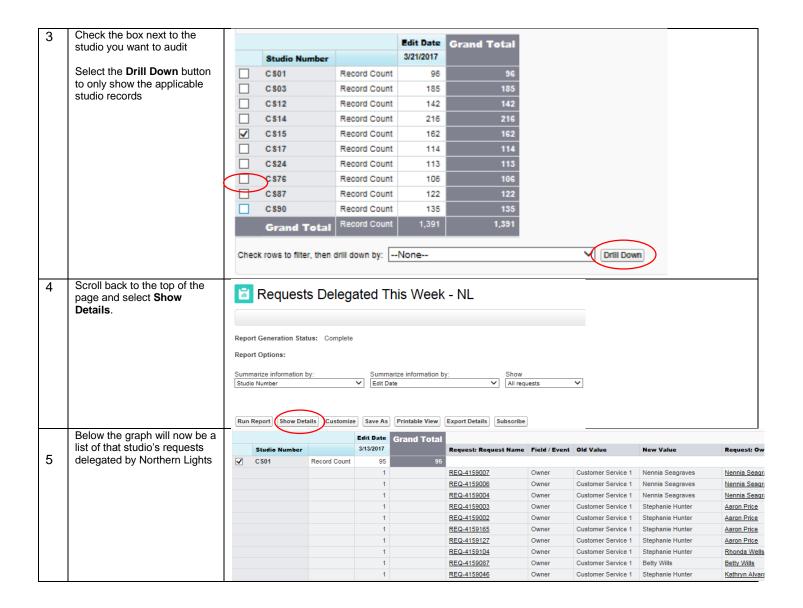

For any questions with this site please contact Holli Weaver or William Longwell

Holli Weaver

William Longwell

Holli.Weaver@taylorcommunications.com

William.longwell@taylorcommunications.com

(706) 827-7874

(713) 394-7835